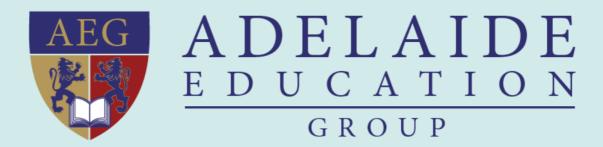

# AEG STUDENT PORTAL MANUAL

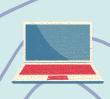

# STUDENT PORTAL - ALL IN ONE GUIDE

- The Student Portal focuses on improving your student experience.
- Email, OneDrive, LMS (Canvas), and etc.
- To log in the student portal, all you need is the student account.

(Please refer to your IT Account Information from your school)

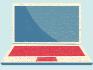

# **HOW TO LOGIN STUDENT PORTAL?**

### 1. WEBPAGE BASED ON COMPUTER

## 1.1 Access student portal

If you use laptop, desktop, or tablet to access Student Portal, you can find Student Portal web page on your school website. Links show below:

- Adelaide Institute of Business & Technology (AIBT): aibt.edu.au
- Adelaide Institute of Higher Education (AIHE): <u>aihe.sa.edu.au</u>
- Adelaide International School (AIS): ais.edu.au

Student portal normally appears at the top bar or main menu BAR LIKE the screenshot that shows below:

Student Portal

Staff Portal

Y APPLY & ENROL ~

STUDENTS ~

CONTACT Q

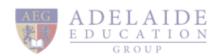

#### 1.2 Student portal loading page

As the screenshot that shows below, you can access the student portal by clicking the login button

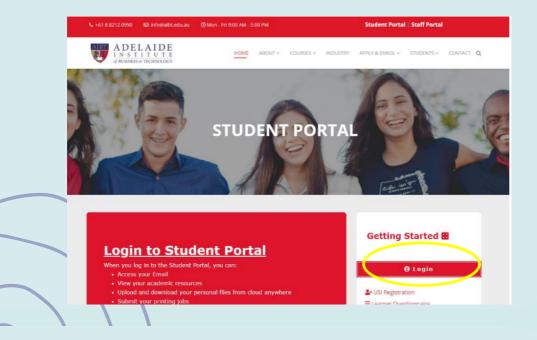

### 1.3.1 Sign in with your Student Email Account

Please use your Student Email Account to sign in.

#### For example:

STUDENT ID: ABT12345 (AIBT) A00000 (AIHE) \$20000 (AIS) STUDENT ACCOUNT: ABT12345@STUDENT.AIBT.EDU.AU A00000@STUDENT.AIHE.SA.EDU.AU S20000@STUDENT.AIS.EDU.AU

#### STUDENT PASSWORD: ABCDE123

Note: Your IT account information will be sent to your personal email box by AEG

admissions team.

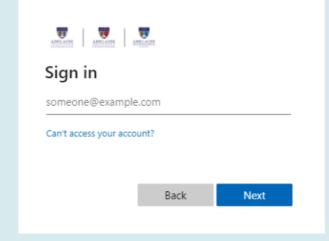

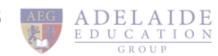

#### 1.3.2 Verification Page

- After clicking Next, It will pops-up the verification page, in order to check your identification.
- It will send you one-time code to your email, and you need to input the code to the verification page, can click Next to finish the final login step.

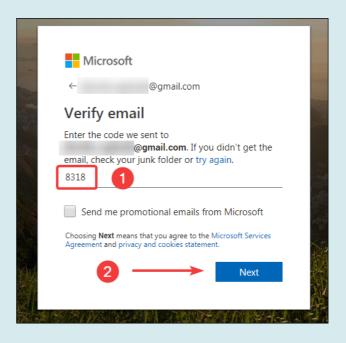

#### 1.3.3 Services in Student Portal

student portal page example as shown below, which included:

- Student email
- Student canvas
- OneDrive

- IT request
- Stdent support
- IT download center
- AIBT student policies

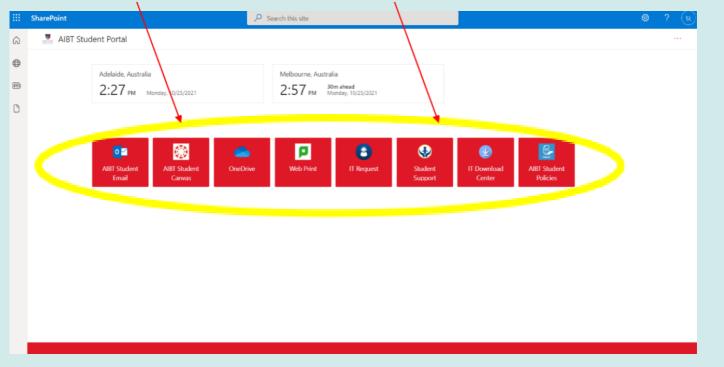

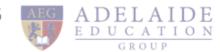

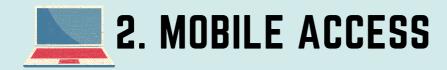

- To access student portal on your mobile phone, please download microsoft edge, which you can access student portal quicker and easier. you can sign in with your student email and password on edge.
- Go to school website
  - o Adelaide institute of Business & technology (AIBT): aibt. edu.au
  - o Adelaide institute of higher education (AIHE): aihe.sa.edu.au
  - o Adelaide international school (Ais): ais.edu.au
- Please sign in with your student email by clicking student portal.
   we recommend you collect this web page or set it as your Brower's home page. It can make your access easier in the future.

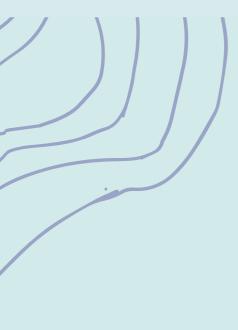

(If you need any further help, please contact us using the info below)

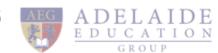